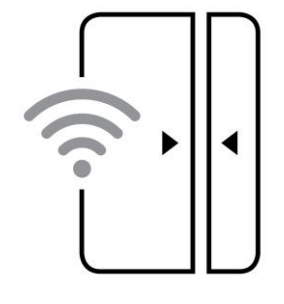

# **now***e* **Wi-Fi SMART Sensor**

*Switching the future*

**nowe – SS01W**

## **Product User Manual**

#### **Features**

- **Hubless network**
- **Android or iOS**
- **Accessible remotely 3G, 4G**
- **Works with the Google Assistant and Google Home\***
- **Work with Amazon Alexa\***
- **Triple sensor function**
- **Battery monitoring & push notification**
- **Trigger push notification alerts**
- **SMART Scene control, with other now***e* **products**
- **Actions history recording**
- **2 x AAA Battery, 3V**

\*Google and Google Home are trademarks of Google LLC \*Amazon, Alexa and all related logos are trademarks of Amazon.com, Inc or its affiliates.

> 2 year, limited Hardware Warranty

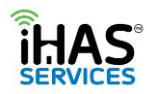

## **Contents**

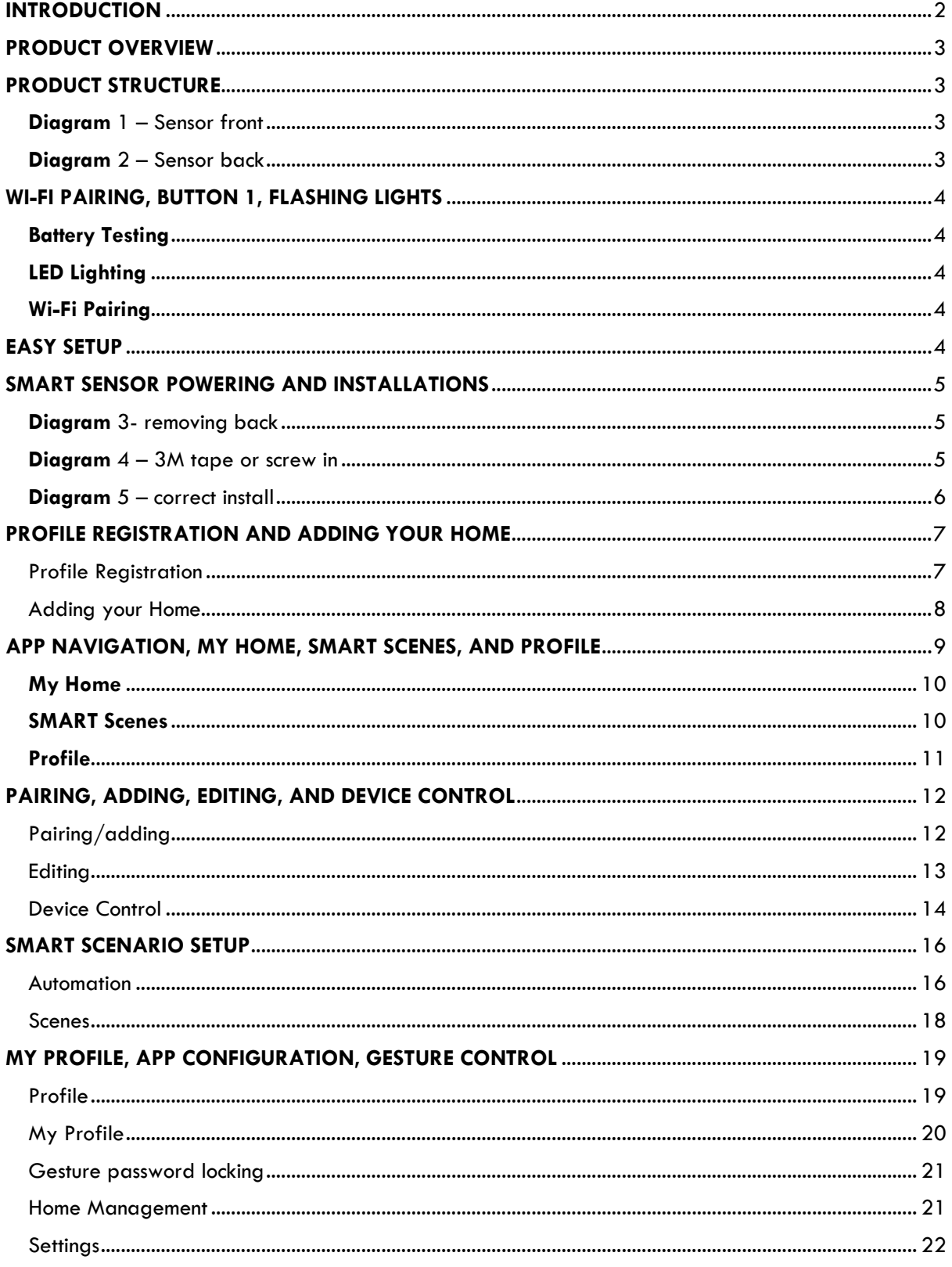

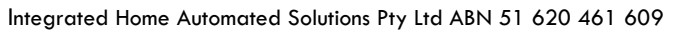

 $\sqrt{6}$ 

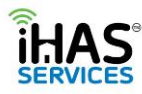

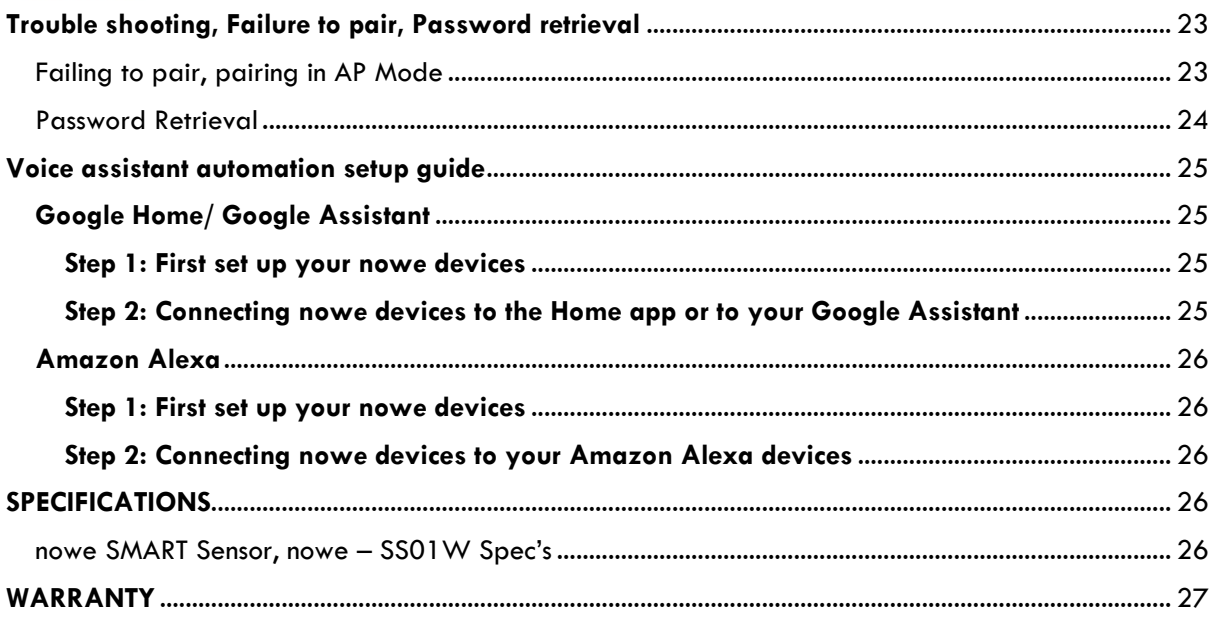

## <span id="page-2-0"></span>**INTRODUCTION**

Dear Customer,

A BIG THANK YOU, for choosing our now*e* products, and welcome to the family of switching the future, enjoy...

Regards,

gm

George Mendes CEO, Director iHAS Services, nowe

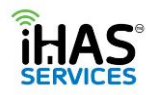

## <span id="page-3-0"></span>**PRODUCT OVERVIEW**

Your now*e* SMART Sensor is a smart triple action Wi-Fi based Hubless all in one sensor. You can receive push notification of your device monitor OPEN/CLOSE status on DOORS, WINDOWS or even DRAWS. It also detects any device TAMPERING. Your now*e* SMART Sensor plays a huge part in assisting with your home's automation. Setting Scene actions with other now*e* products allows you to create automation functions and options. The SMART sensor gives you real-time, real peace of mind control convenience.

## <span id="page-3-2"></span><span id="page-3-1"></span>**PRODUCT STRUCTURE**

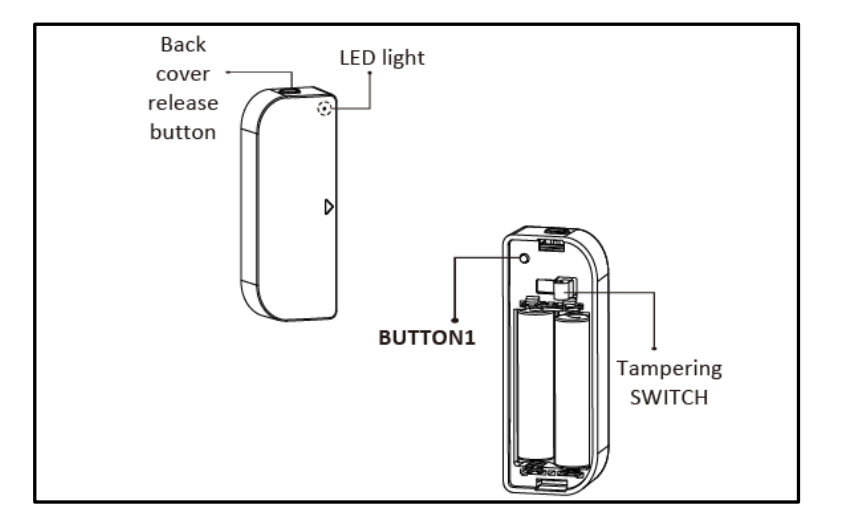

#### **Diagram** 1 – Sensor front

**Diagram** 2 – Sensor back

<span id="page-3-3"></span>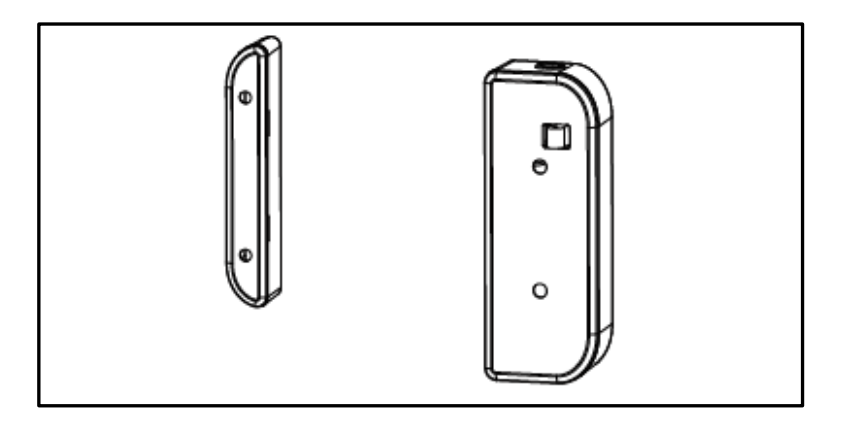

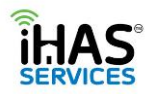

## <span id="page-4-0"></span>**WI-FI PAIRING, BUTTON 1, FLASHING LIGHTS**

#### <span id="page-4-1"></span>**Battery Testing**

Press on the back cover release button and peel off the back cover. Insert batteries (2 X AAA) and press BUTTON1 to power up. If the LED light flashes BLUE, the device is working fine, if not, please check or replace batteries.

#### <span id="page-4-2"></span>**LED Lighting**

In the event of a trigger or tamper alert the LED light will flash both BLUE if connected to your Wi-Fi, and PURPLE if there is no Wi-Fi connection.

#### <span id="page-4-3"></span>**Wi-Fi Pairing**

Pressing and holding down **BUTTON1** for 5 seconds will enter your now*e* SMART into pairing mode. The LED light will default to blink rapidly and is ready to be connected to your Wi-Fi and paired to your iHAS app.

**Note:** You'll be able to purchase additional batteries (CR123A) directly from our website, [www.ihas.com.au](http://www.ihas.com.au/)

#### <span id="page-4-4"></span>**EASY SETUP**

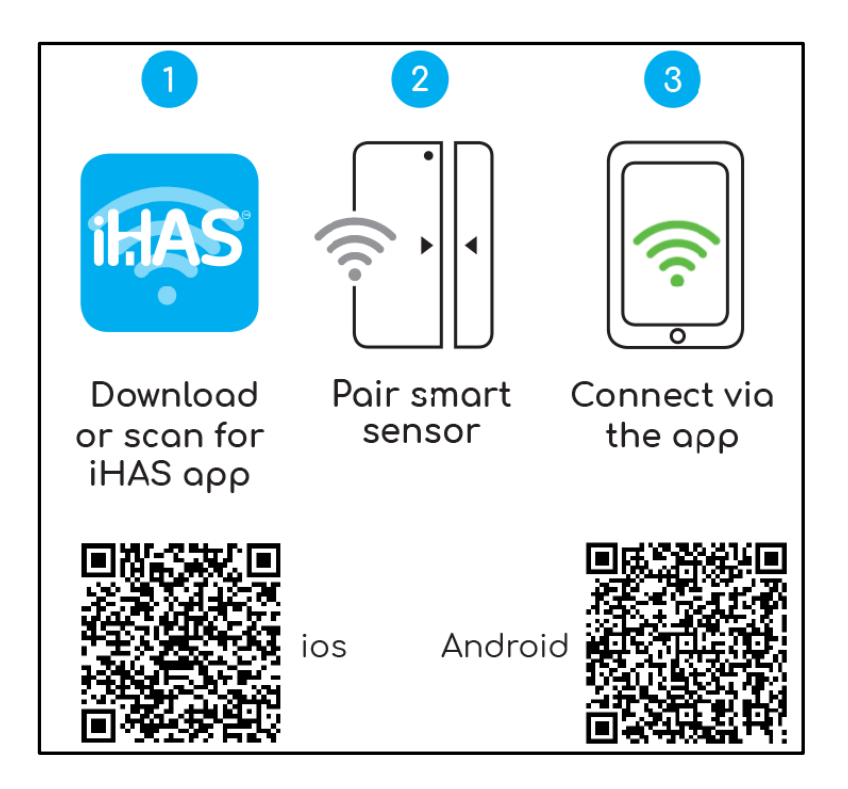

**DOWNLOADING THE iHAS APP AND GETTING STARTED...** 

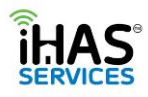

Simply scan QR codes above to download the iHAS app for Android or iOS. The iHAS app can also be download directly from the Google Play or Apple Store.

## <span id="page-5-1"></span><span id="page-5-0"></span>**SMART SENSOR POWERING AND INSTALLATIONS**

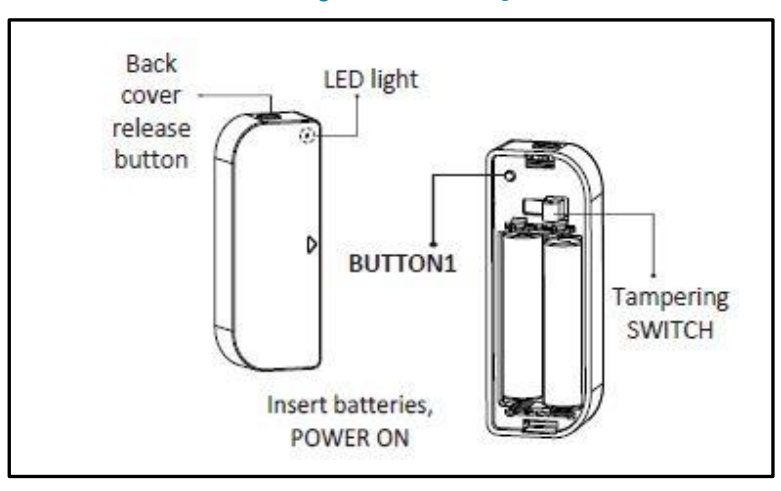

**Diagram** 3- removing back

<span id="page-5-2"></span>To open your nowe SMART sensor on the top press the release button and peel off the back cover. Insert batteries (2 X AAA) and press BUTTON1 to power up.

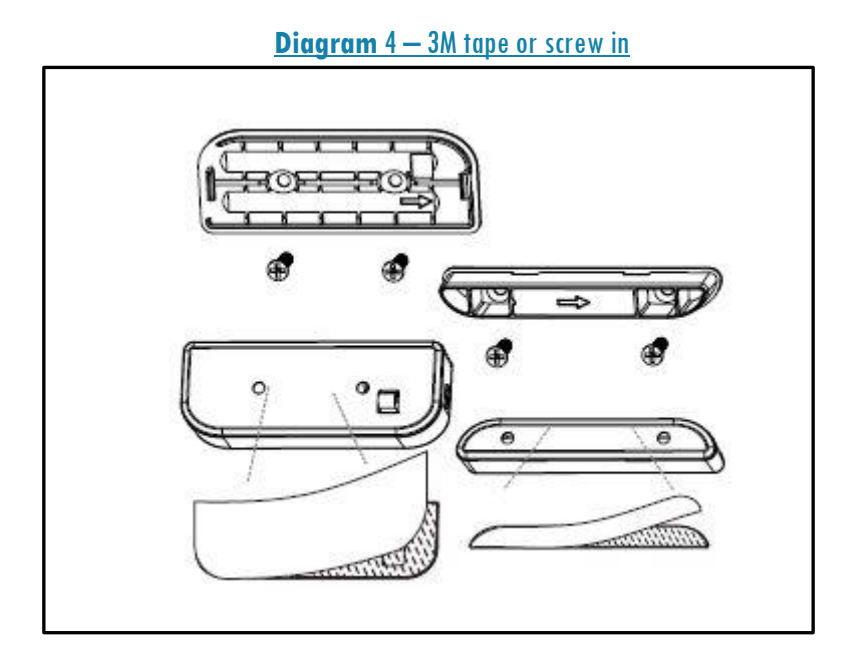

We suggest either method of screwing-in or using 3M double-sided tape (provided) to mount the now*e* SMART Sensor to Walls, Doors, Windows or even Drawers

F.

<span id="page-6-0"></span>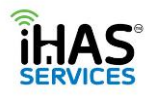

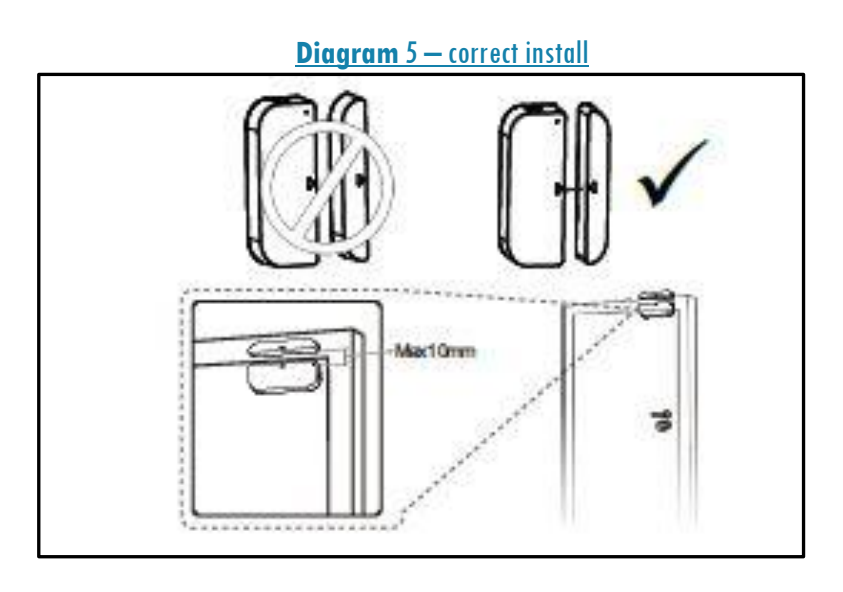

Installing correctly, ensure that triangular marks are facing each other. Also ensure that the distance between that central sensor unit and the magnet is NOT greater than 10mm

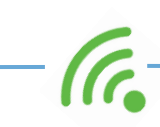

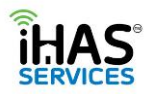

## <span id="page-7-0"></span>**PROFILE REGISTRATION AND ADDING YOUR HOME**

#### <span id="page-7-1"></span>Profile Registration

- 1. Download and launch your iHAS app. Click Register (fig 1). Read and agree to our privacy policy before you're able to register.
- 2. Ensure that your country code is +61 (Australia +61), enter your mobile number (less the zero) e.g.: 412345678, or your email address then select Continue. (fig 3)
- 3. You'll be sent an authentication message with your verification code, enter your verification code. (fig 4)
- 4. Set up a password, then select Done (fig 5)

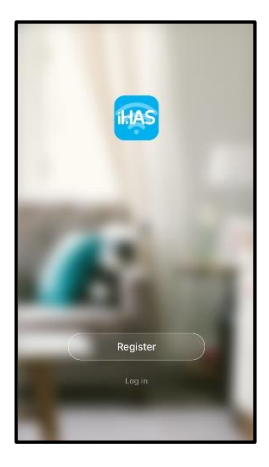

**Verification Code** 

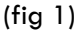

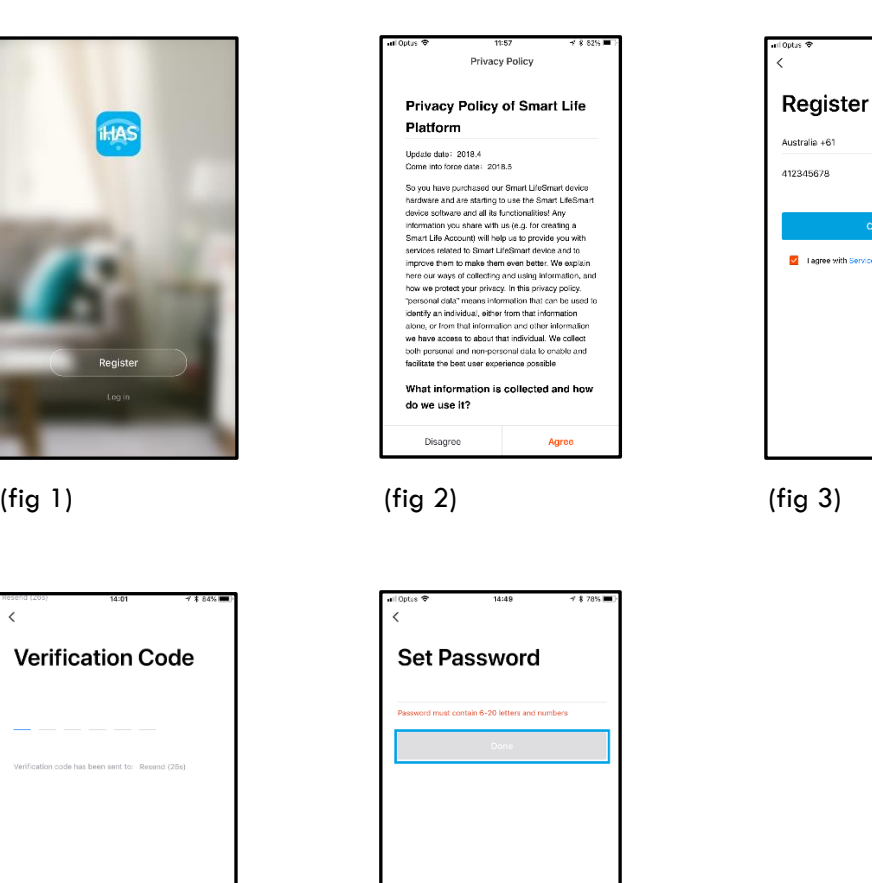

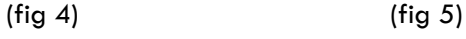

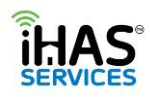

#### <span id="page-8-0"></span>Adding your Home

Once logged in you'll be prompted to give your home an Identity, a name. Giving your home a name assists with setting up your SMART home's automation and also if you choose to add a voice assistant in the future.

- 1. Give your home a name. (fig 1)
- 2. An address / location. (fig 1)
- 3. Add the number of rooms that will have your nowe products (fig 1)
- 4. Select Done. (fig 2)

This information will assist with better understanding the uniqueness of your home and your selection of SMART nowe IoT products. It will also facilitate if later on you decide to add a home voice assistant in identifying your home.

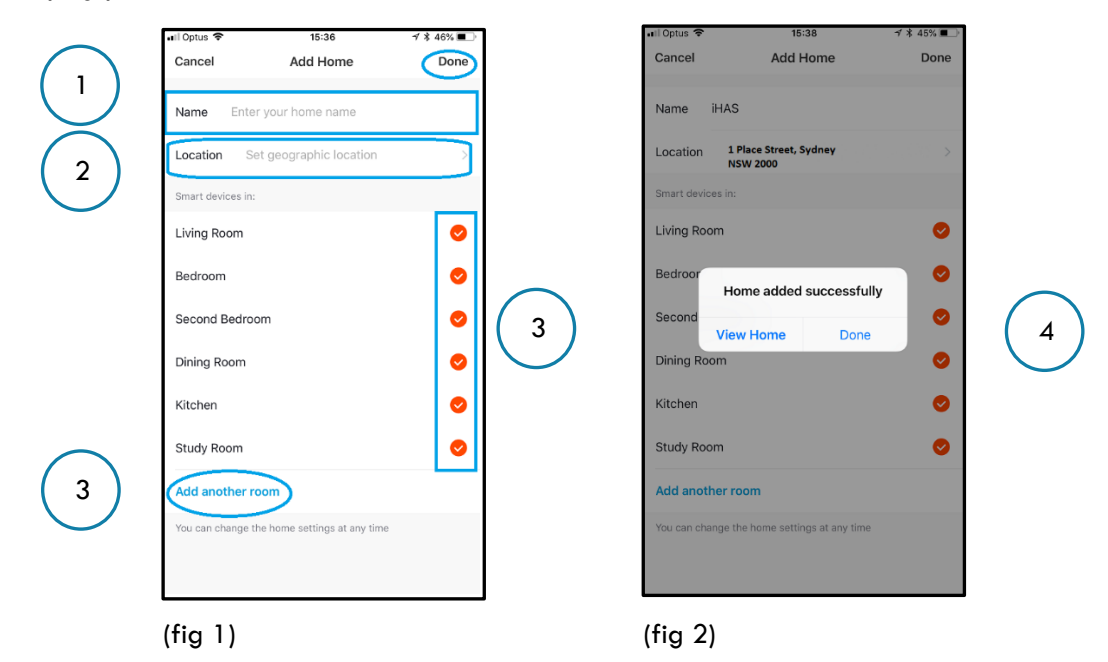

**Note:** Your iHAS app is able to control multiple SMART home's, all from one login. Please refer to Home Management on page 21 of this user manual.

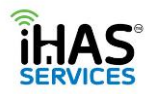

## <span id="page-9-0"></span>**APP NAVIGATION, MY HOME, SMART SCENES, AND PROFILE**

Once you've added your home details, you'll see the My Home screen. In this manual, we refer to the My Home screen as the dashboard screen, because we've put all the essential features in one quick and convenient dashboard style screen.

We've included things like the weather temperature including (outside air quality and humidity) for added functionality. Quick action toggle buttons, common function features, with simple and clarity as our primary focus.

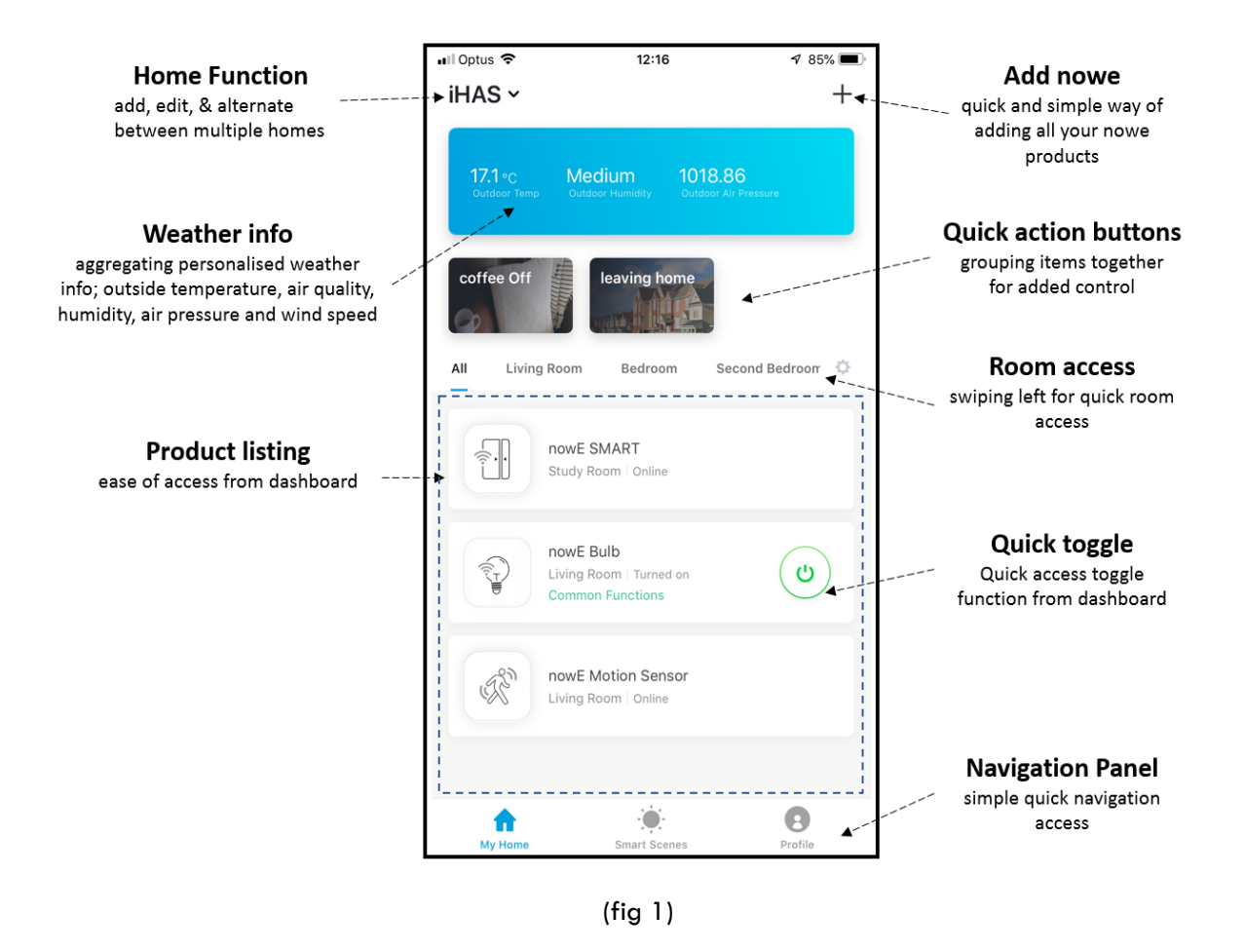

On the bottom of your dashboard screen, you'll see three tabs **My House**, **SMART Scenes** and **Profile**. These three will help you navigate throughout your iHAS app.

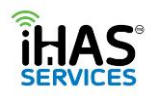

#### <span id="page-10-0"></span>**My Home**

This screen is where all your nowe products will be listed. Quick and simple access control is the key. For further convenience you'll find the following items;

- 1. Your home's ID You can add and alternate between multiple SMART home's
- 2. Select  $\bullet$  to add all your new nowe products
- 3. Location temperature on the location of your home
- 4. Room quick access by swiping left you can access each room listed devices
- 5. Your nowe product dashboard style, showing you all your products regardless of their room allocation. (fig 1)

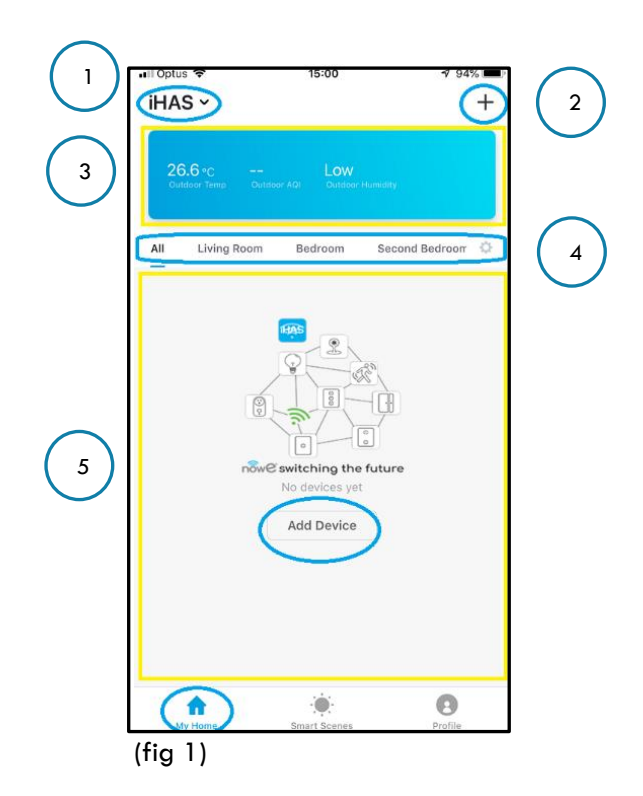

#### <span id="page-10-1"></span>**SMART Scenes**

The SMART Scenes is where you'll be able to add, create & edit all of your home's SMART scenes functions. SMART Scene functions form part of the automation of your home, and it assists with adding the IQ to your home. It's how all your nowe products will come together to understand your home's automation requirements. It's all about creating a secure peace of mind, that's convenient and functional.

Select  $\bullet$  to add scenes.

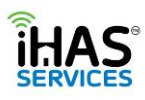

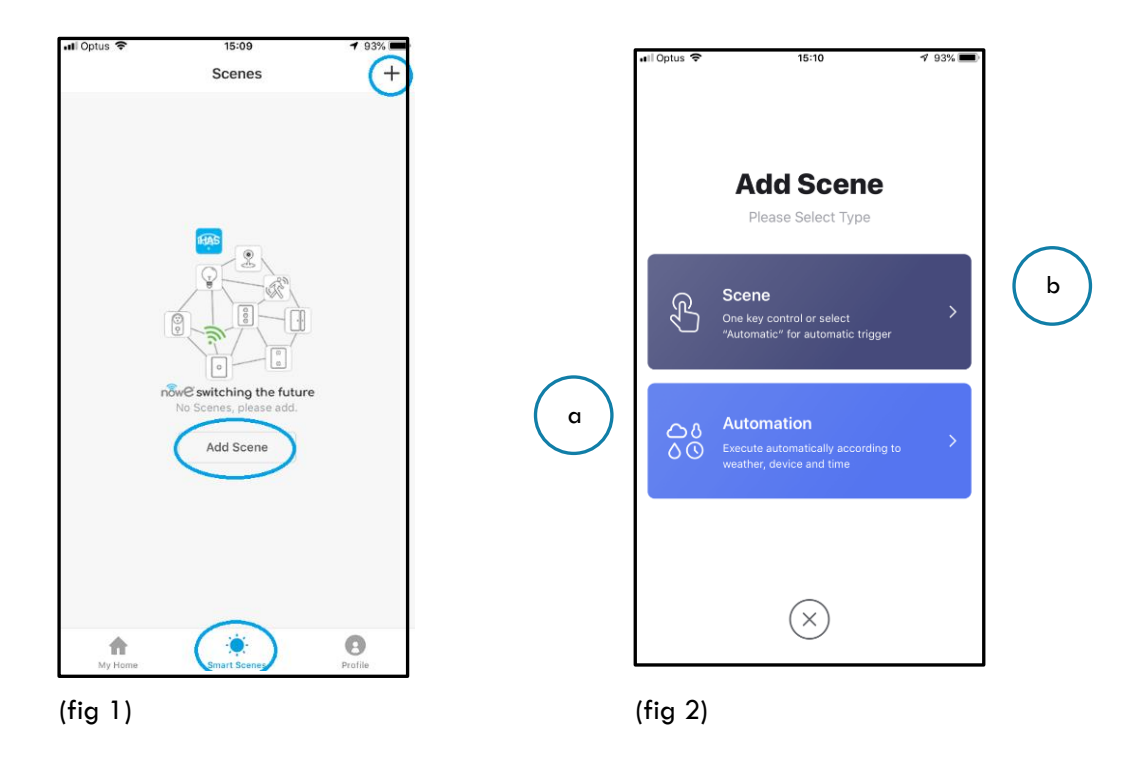

You'll have the following two options Scene and Automation. These two functions will be the primary drive in creating your home's SMART automation conveniences. (fig 2)

- **a. Automation** includes the following automations.
	- i. **Temperature**
	- **ii. Humidity**
	- **iii. Weather**
	- **iv. Air Quality**
	- **v. Sunrise/Sunset**
	- **vi. Schedule**
	- **vii. Devices**

**b. Scenes** – adds the function of automated triggers.

**Note:** For detailed examples and explanation of the SMART Scenes and their functions please refer to SMART Scenario setup on page 16 of this user manual.

#### <span id="page-11-0"></span>**Profile**

Your Profile tab is all about you, your home, owner settings and details. You'll find the following items; (fig 1)

- 1. **Tap to set your name** Profile details, Unit settings, Time zone, edit login details, log out of account
- 2. **Home Management** Add, edit the details of your home
- 3. **Message Centre** Receive device notification alerts
- 4. **Scan QR Code** Scanning QR product codes for manuals
- 5. **Feedback**  Getting in touch with feedback
- 6. **Settings** Configuration and user preference (fig 1)

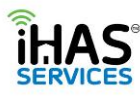

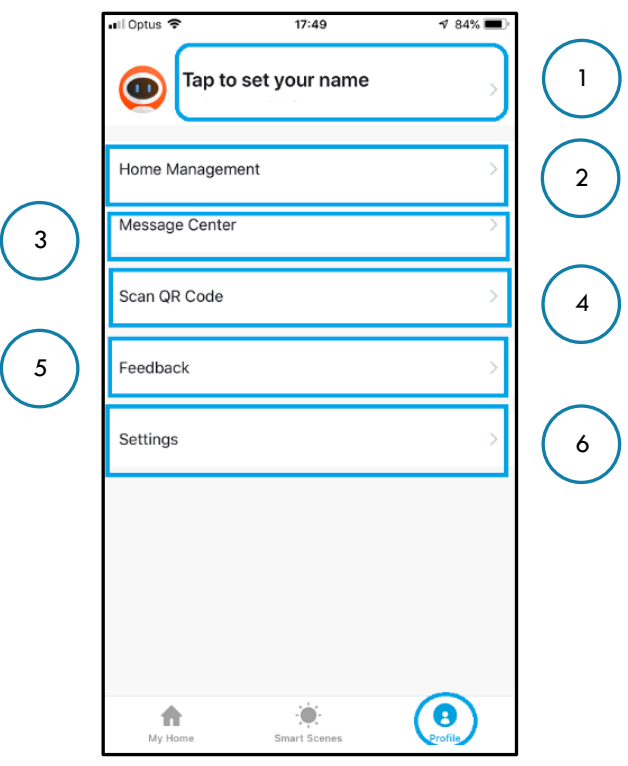

(fig 1)

**Note:** For more detailed profile setup and app configuration please refer to My Profile setup on page 17 of this user manual.

## <span id="page-12-0"></span>**PAIRING, ADDING, EDITING, AND DEVICE CONTROL**

#### <span id="page-12-1"></span>Pairing/adding

- 1. Select My Home tab
- 2. Select  $\bullet$  at the top right of the screen (fig 1)
- 3. Choose the nowe SMART Sensor from the product list (fig 2)
- 4. Ensure your nowe SMART Sensor is switched ON and still in pairing mode. (LED light is blinking rapidly) (fig 3)
- 5. Click Confirm, Sensor blinks rapidly (fig 3)
- 6. Wi-Fi Password screen will follow, enter your Wi-Fi Password, select Confirm (fig 4)
- 7. A Connecting Now screen will run until 100%, followed by Device Successfully Added screen

**Congratulations** you've added your now*e* SMART Sensor. Enjoy...

**Note:** If your Sensor isn't blinking rapidly, enter it back into pairing mode by pressing and holding down **BUTTON1** for 5 seconds, then select Confirm, Sensor blinks rapidly.

**Note:** Failing to connect, please refer to the Troubleshooting – Failing to connect on page 24 of this user manual. Also, please check your internet connection, then check your Wi-Fi router, it could mean that your Wi-Fi is unstable.

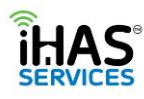

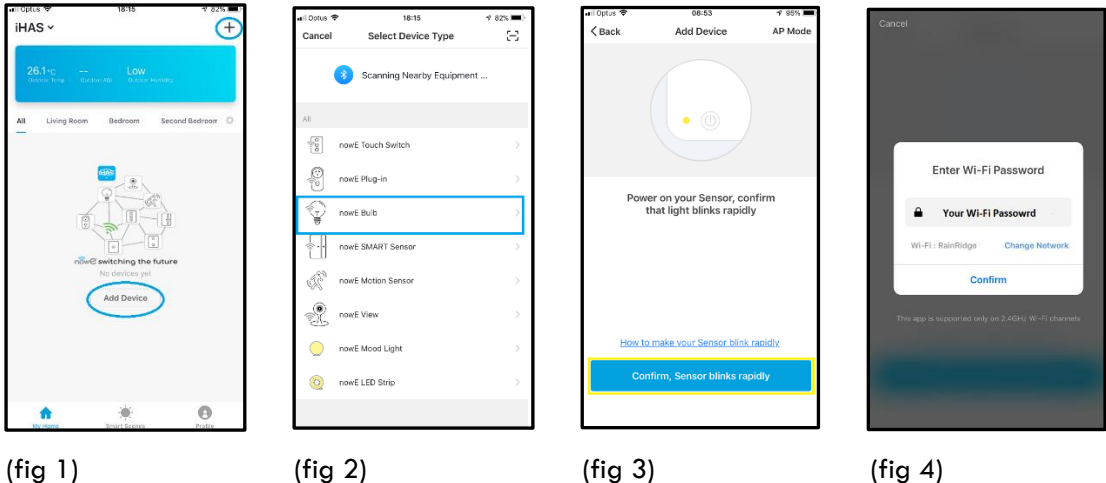

#### <span id="page-13-0"></span>**Editing**

We know that all home's are unique as their owners. Therefore, once you've successfully added your Sensor, you'll have the option of customising your Sensors name. Change it to whatever you'd like, or keep it as nowe SMART Sensor, it works for us!

1. Select the pencil icon on the adding device succeeded screen to customise your nowe products name. (fig 6, 7)

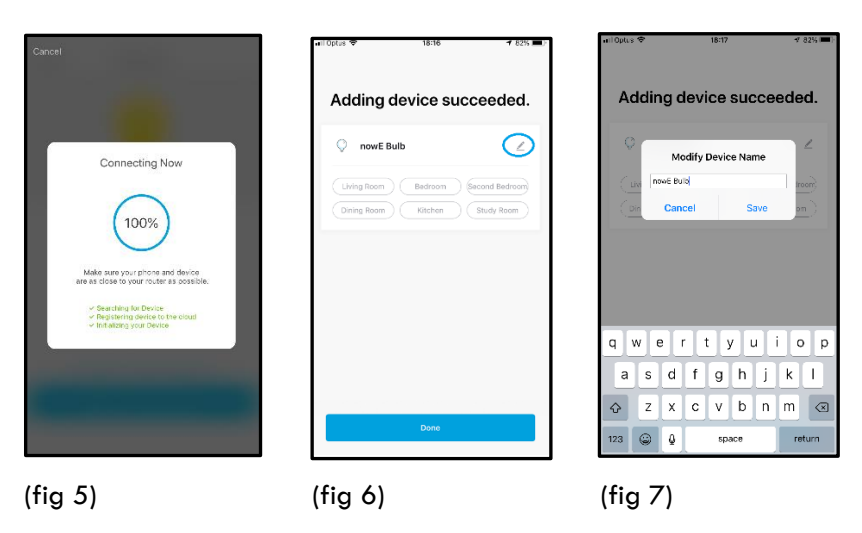

Editing your Sensors name – it's simple.

- 1. In the dashboard screen select the nowe SMART Sensor
- 2. Select " $\bullet \bullet \bullet$ " in the top right side of the Sensors main screen. (fig 1)
- 3. Select modify device name (fig 2, 3)
- 4. click Save.

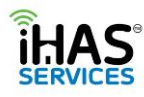

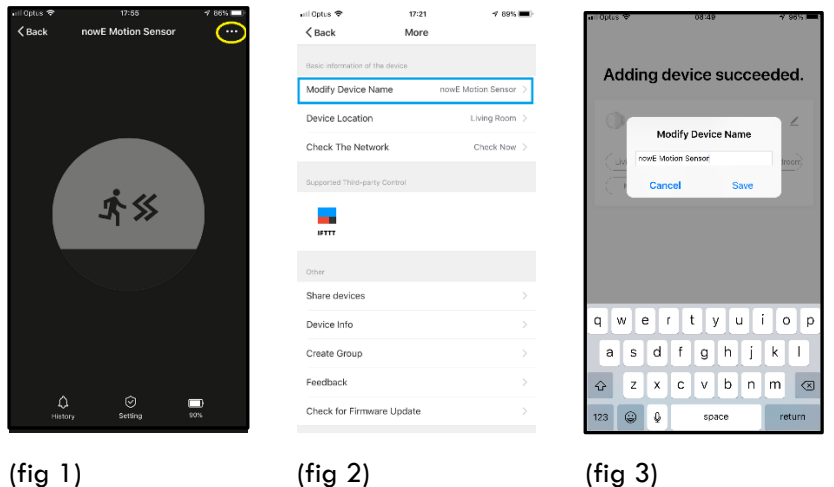

#### <span id="page-14-0"></span>Device Control

Now that you've added your nowe SMART Sensor, you'll find that you can quickly access your SMART Sensor directly from the dashboard.

1. Select your SMART Sensors main screen – By pressing on Sensors name from the dashboard screen you're able to access the following; (fig 2)

2.

- a. **Detections Alerts** OPEN/CLOSED detection notifications (fig 4)
- b. **Tampers Alerts** Device tampering notifications (fig 3)
- c. **History** Records a timed event of all your triggers/detection (fig 5)
- d. **Setting** Tampering detection and low battery indicator options (fig 6)
- e. **Battery** Percentage of remaining battery & power status (fig 2)
- 3. Sharing Devices & Group control Select the "..." in the top right corner of the Sensor's main screen, and select "Share device" for sharing with other family members. Or select "Create Group" for Simultaneously controlling selected items with one touch (fig 3)
- 4. Device info select "..." from the Sensor's main screen for Sensors info;
	- **Virtual ID,**
	- **IP address,**
	- **Mac address,**
	- **Device firmware version & updates,**
	- **Remove Device**

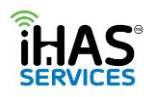

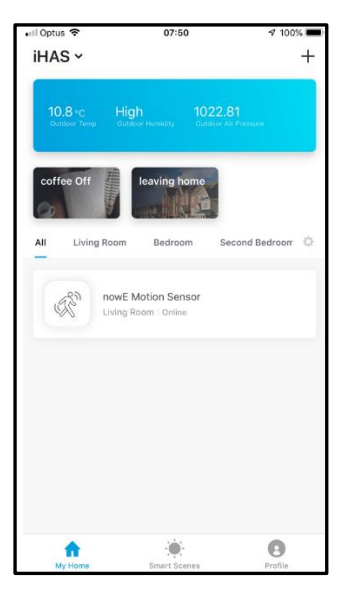

 $(fig 1)$  (fig 2) (fig 3)

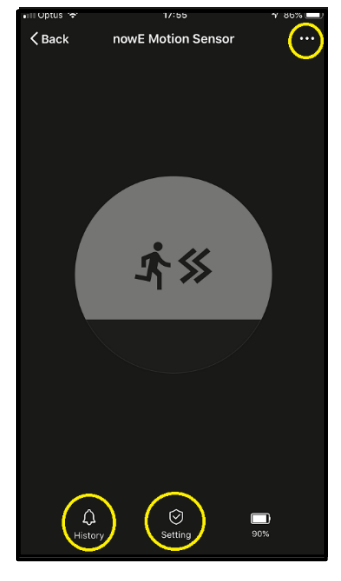

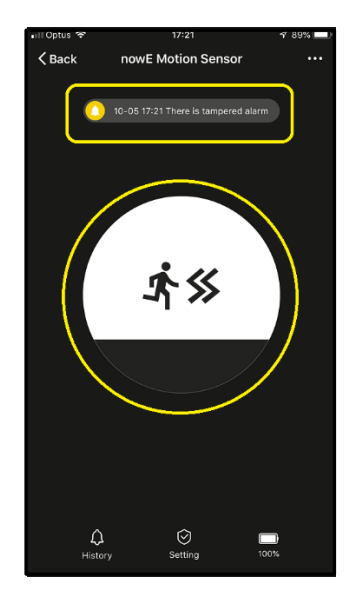

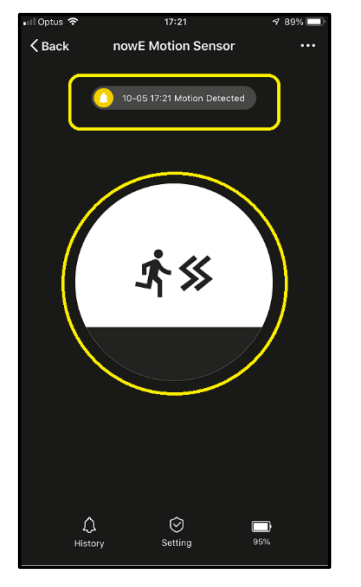

 $(fig 4)$   $(fig 5)$   $(fig 6)$ 

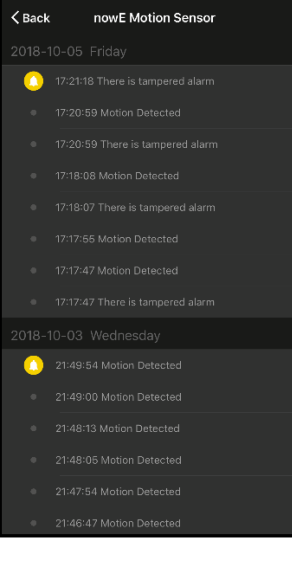

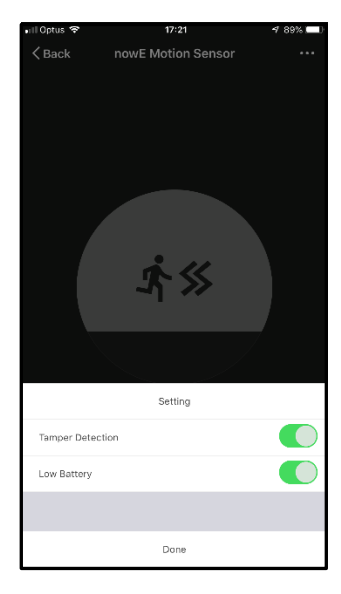

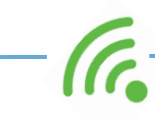

Integrated Home Automated Solutions Pty Ltd ABN 51 620 461 609

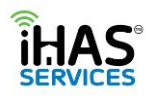

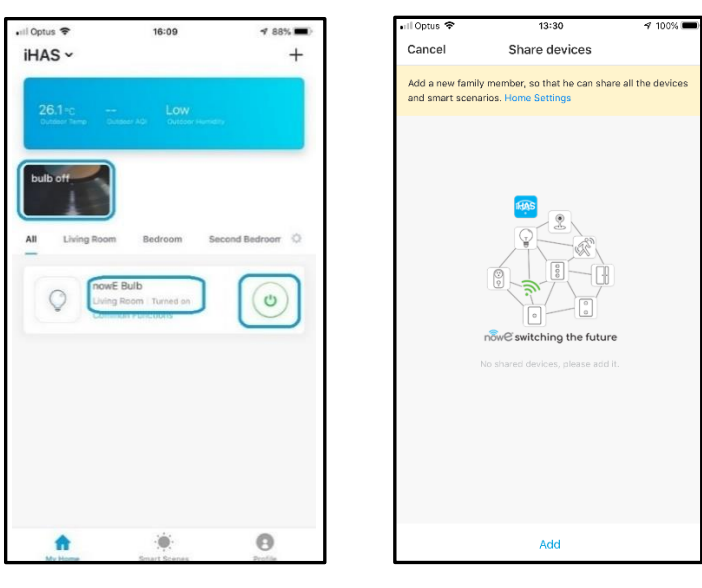

 $(fig 7)$   $(fig 8)$ 

## <span id="page-16-0"></span>**SMART SCENARIO SETUP**

#### <span id="page-16-1"></span>Automation

Let's get a clear understanding of what is meant by automation. SMART home automation is a solution of technological systems that enable electronic tasks/functions within the home. To best achieve this seamless control of appliances/devices iHAS has employed several conditional measurements to facilitate with your automation requirements.

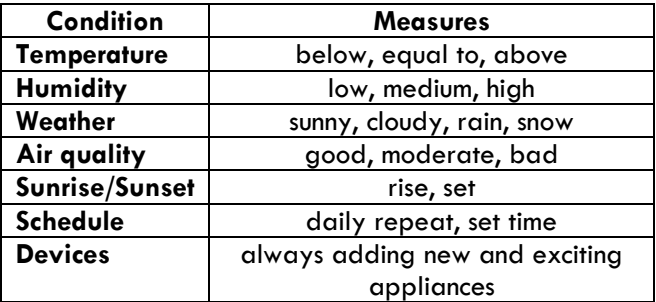

So, when creating your automation scene at least one of the above conditions is required to measure how a task/function is automated and when it's executed. You also have the option of adding more than one conditions to measure the automation of tasks/functions.

If you choose multiple conditions, you'll still have the option of the automation being performed with only one condition being satisfied or you can elect to have all conditions met before performing the task/function. Pretty cool?

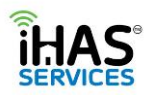

**An example;** Let's start with our most common condition used, the Sunrise/Sunset. In this condition there are two calculated measures;

- **Sunrise – what time does the sunrise?**
- **Sunset – what does the sunset?**

The SMART in the iHAS app and devices uses your home's location to determine when in your area the **sunrises** and **sunsets** to then be able to perform the following;

- **Option 1 – Having your Living room lights turn on upon sunset**
- **Option 2 - Turning your office lights ON at sunrise and then OFF at sunset**

A simple and convenient way of saving on energy costs but at the same time looking after our lovely planet without the added requirements for costly electrical installation.

Now that you've added your nowe SMART Sensor let's create a simple automation scene that determines when the sun rises or sets at your place and executes your nowe product to act accordingly. It's the common Sunrise/Sunset function. You'll find that we've developed some SMART scenarios/ tasks that bring your nowe products to life that's intelligent and convenient.

- 1. Select your SMART Scene tab
- 2. Select  $\bullet$  at the top right of the screen
- 3. Choose Automation
- 4. Give your scene a name "Sensor Sunrise", select confirm
- 5. Add a condition, select "Sunrise/Sunset" from your options list
- 6. Confirm your location, and select "Sunrise", then Next
- 7. Select what product you'd like to execute the Sunset function, "nowe Plug-in"
- 8. Select "Switch", select "On", then click save!

**Congratulations** you've added your first automated scene, simple hey? Now enjoy...

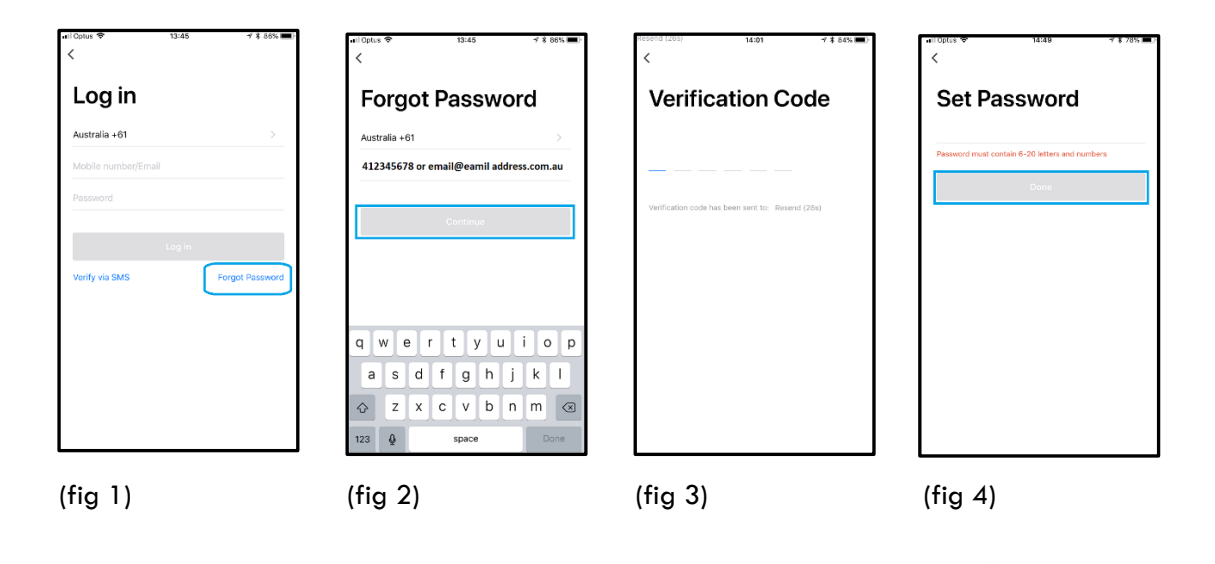

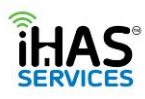

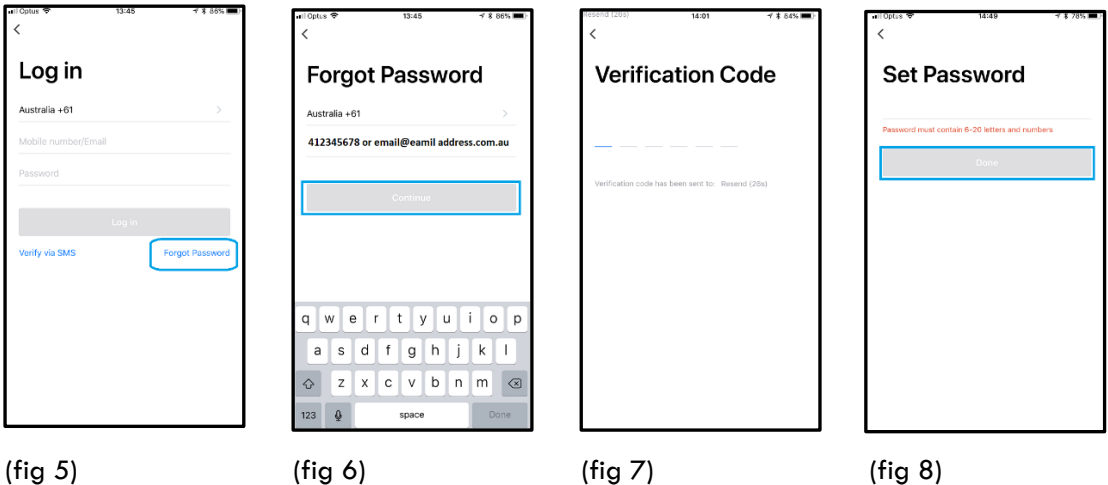

#### <span id="page-18-0"></span>Scenes

Now that you've created your Automated scene let's create a simple trigger scene switch, it acts as a toggle switch. Let's create a switch to turn the nowe bulb OFF. You can also from a convenience point elect to have your switch displayed on your main dashboard.

- 1. Select your SMART Scene tab
- 2. Select  $\bullet$  at the top right of the screen.
- 3. Choose Scene.
- 4. Give your scene a name "Coffee off"
- 5. Add an execution action, select the bulb from your option list
- 6. Choose what action you'd like your bulb to execute "off"
- 7. Select whether you'd like it on your dashboard screen
- 8. Remember to select Save.

**Congratulations** you've added your trigger scene, simple hey? Now enjoy...

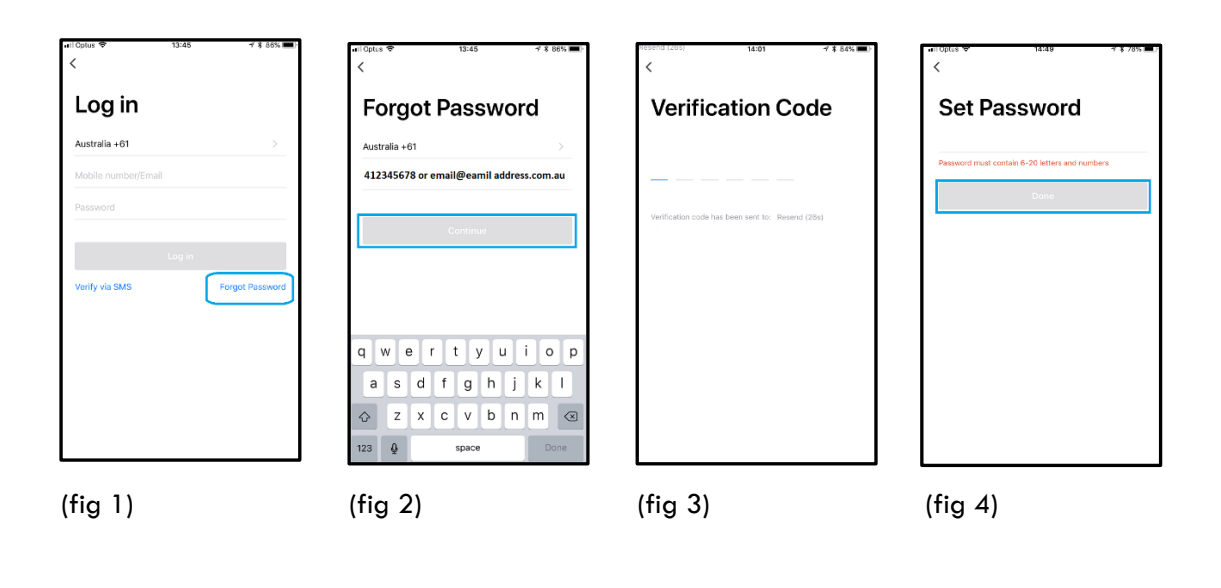

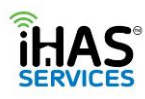

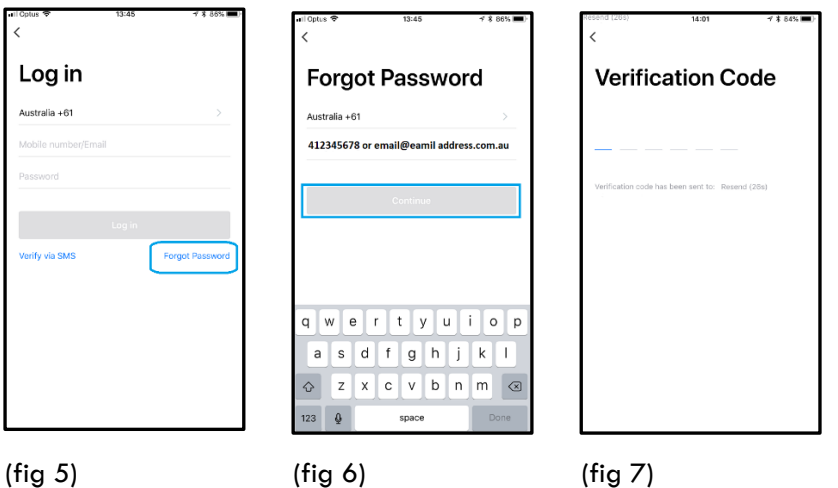

Congratulations, you've managed to create an automation scene that will switch the nowe bulb ON upon sunsets. You've also created a shortcut trigger switch that will switch OFF the nowe bulb when selected, all at a touch of a button.

These are just some of the cool and convenient benefits of having a SMART nowe home. There are heaps more convenient functions available. Have a play and see what else you can create today.... Enjoy.

**Note**: For more convenient functions check out [www.ihas.com.au](http://www.ihas.com.au/)

## <span id="page-19-0"></span>**MY PROFILE, APP CONFIGURATION, GESTURE CONTROL**

#### <span id="page-19-1"></span>Profile

Your Profile tab is an all-important tab. It's where you're able to add your unique customisation to your iHAS apps. To make it yours, and maximising your experience and feel of home automation.

- 1. My Profile
- 2. Home Management
- 3. Settings

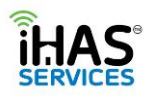

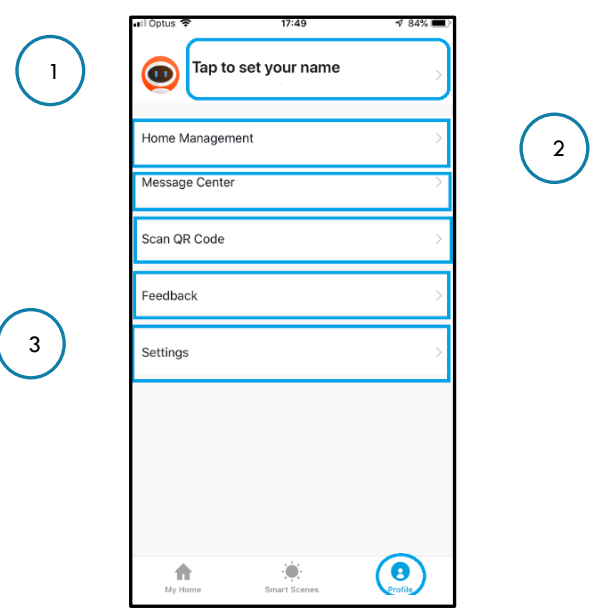

#### <span id="page-20-0"></span>My Profile

In the Profile tab is where you'll be able to customise your iHAS app settings and profile ID requirements;

- 1. Tap set name at the very top of the screen
- 2. Input your name add your name and even an image (fig 2)
- 3. Account will either be your mobile number or email details depending which you use to login
- 4. Region it will automatically select your region
- 5. Temperature reading choose between Celsius or Fahrenheit
- 6. Time Zone select your time zone
- 7. Change login password options for updating and changing your password
- 8. Gesture password for extra security and peace of mind
- 9. Close app account Selecting this will delete your iHAS account.
- 10. Log out

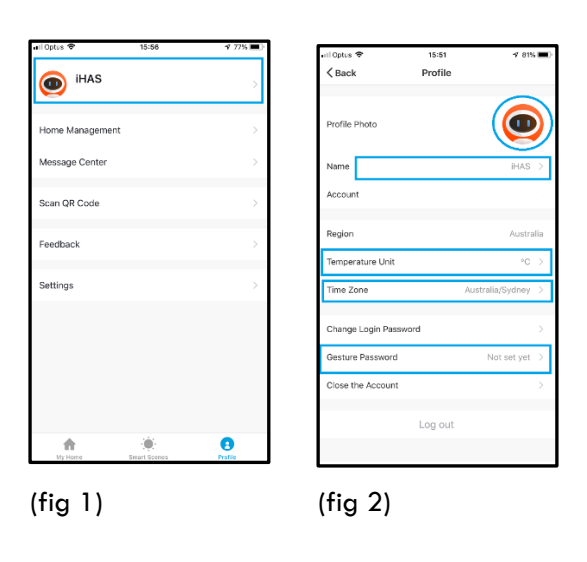

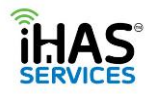

#### <span id="page-21-0"></span>Gesture password locking

We strongly suggest that you go ahead and create a gesture password locking function. It will add an extra level of added security in the event of your mobile device being left unattended. Then no one will be able to access your SMART home's automation.

- 1. Click on Profile tab
- 2. Tap on set your name (fig 1)
- 3. Select Gesture password (fig 2)
- 4. Add, and confirm your gesture selection (fig 3)
- 5. Done

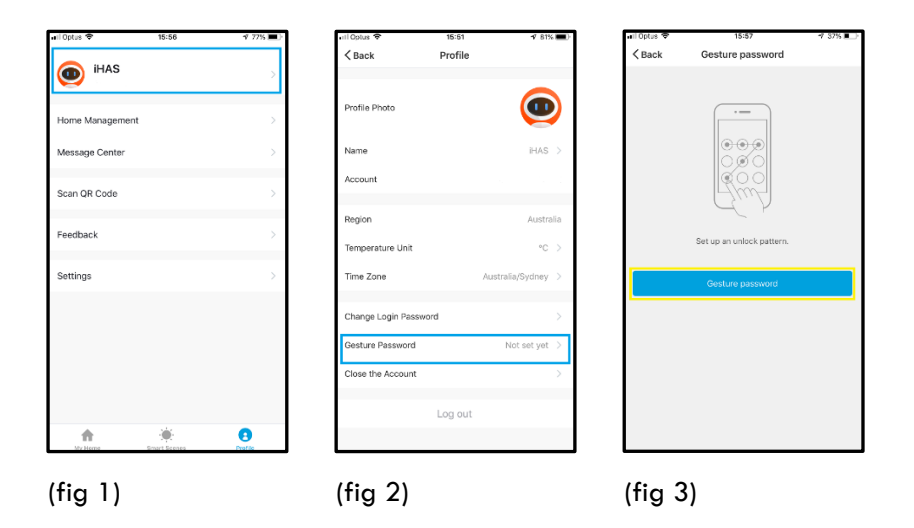

#### <span id="page-21-1"></span>Home Management

Your iHAS app has the intelligence of controlling multiple home automation all from the one iHAS app. Creating convenience of alternating between dwellings and their devices quickly and simply.

**An example**; Say you've called your current home "Green Home" and also would like to add your additional home, your holiday house "Brown Home."

- 1. Select your Profile icon
- 2. Select Home Management (fig 1)
- 3. Select Add Home (fig2)
- 4. Give your home a name & location (fig 3)
- 5. Select the room configuration (fig 3)
- 6. Select Done

Now go back to the dashboard screen, in the top left select from the drop-down menu which home you'd like to control, Green or Brown Home. (fig 4, 5). Simple and intuitive, iHAS, nowe.

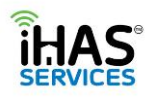

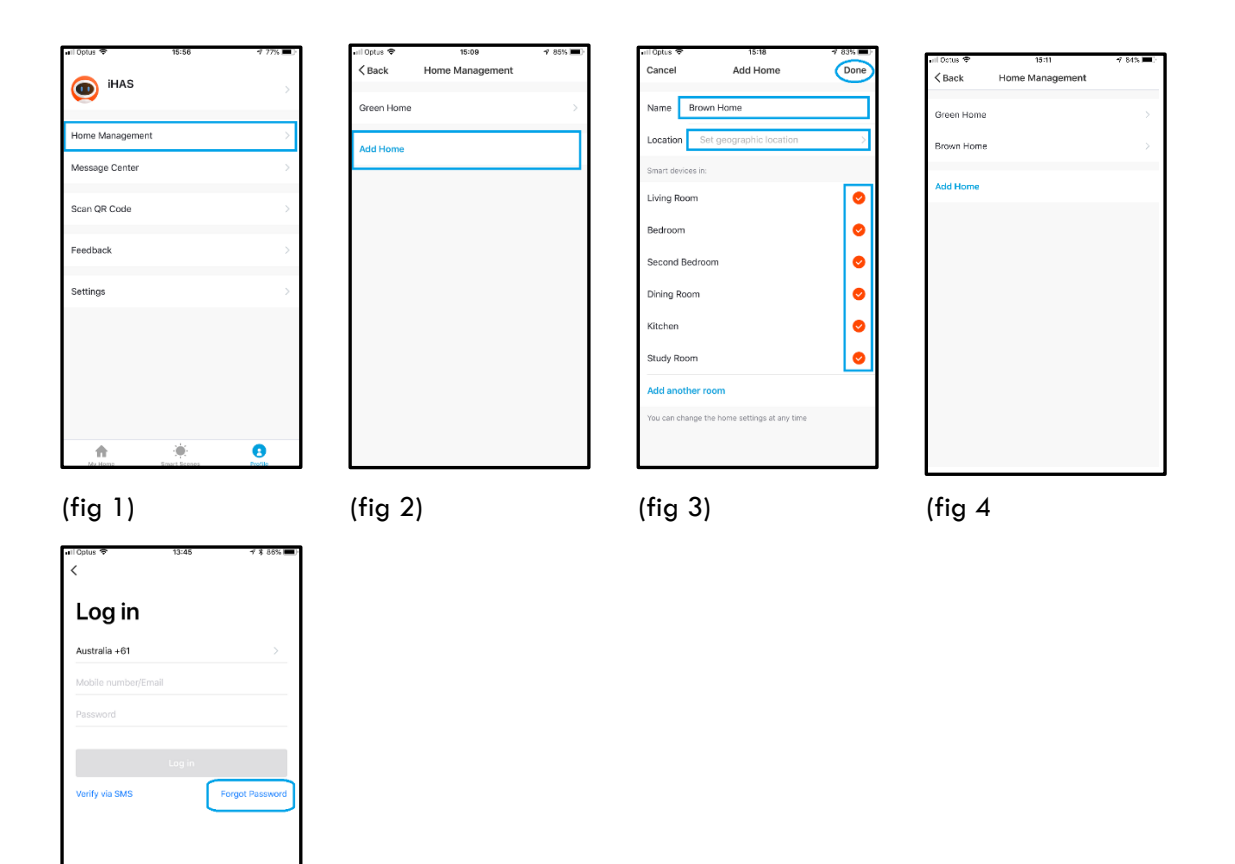

(fig 5)

#### <span id="page-22-0"></span>**Settings**

Customisation access to your iHAS app sounds, push notifications and information on integration with your Google Assistant, and Amazon Alexa. It also identifies your iHAS app version the software and gives you the ability to rate your iHAS app. I know people are always asking for you to rate them. However, rating is important for us as it helps us understand whether we're on the right track in our views on servicing and development.

- 1. Select the Profile tab
- 2. Select Settings (fig 1)
- 3. Sound (fig 2)
- 4. Push notifications (fig 2)
- 5. Integration (fig 3)
- 6. About (fig 4)
- 7. Clear Cache

**G** 

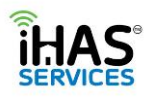

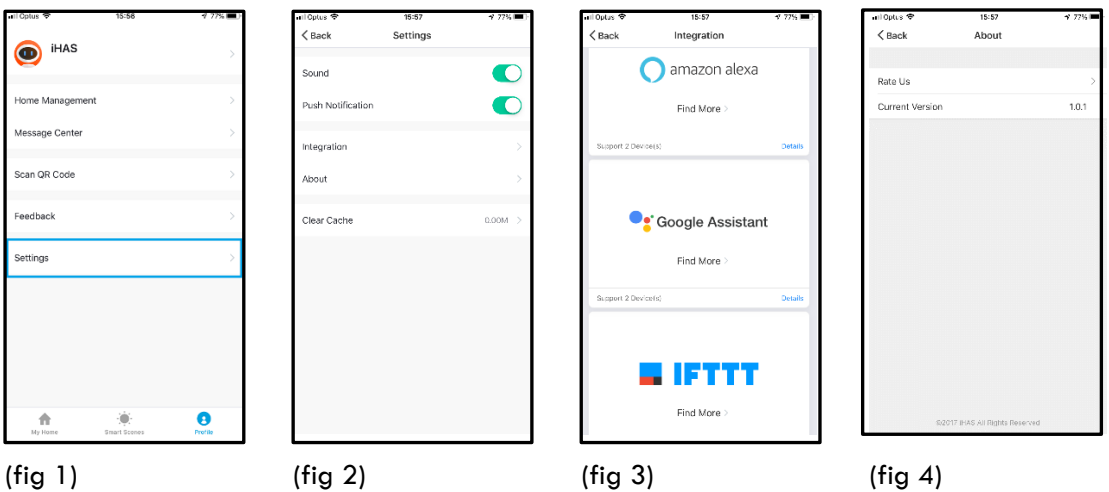

## <span id="page-23-0"></span>**Trouble shooting, Failure to pair, Password retrieval**

#### <span id="page-23-1"></span>Failing to pair, pairing in AP Mode

1. Ensure your SMART Sensor is switched ON, and in pairing mode with the LED light blinking rapidly.

**Note:** If your Sensor isn't blinking rapidly, enter it back into pairing mode by pressing and holding down **BUTTON1** for 5 seconds, then select Confirm, Sensor blinks rapidly.

- 2. Once your Sensors LED light is blinking rapidly, you'll need to press and holding down **BUTTON1** for additional 5 seconds, this will enter your Sensor into **AP Mode (Access Point)** pairing mode. You'll know your Sensor is in **AP MODE** as the LED light will start blinking slowly.
- 3. Select **My Home** icon on your dashboard screen, then choose **Add Device**, select **nowe SMART Sensor**, from the nowe product list, this time select **AP MODE** in the top right corner, ensuring that your Sensor is still in AP pairing mode by LED blinking slowly, select **Confirm Sensor blinks slowly** (fig 2, 3, 4)
- 4. **Wi-Fi Password** screen will follow, enter your **Wi-Fi Password** and select **Confirm.** (fig 5)
- 5. **A Connect phone to the device's Wi-Fi** screen will follow. On your Mobile device Wi-Fi, select your **Sensors AP name** which will look something like **now***e***-XXXX** then return to your iHAS app. (fig 6)
- 6. A **Connecting Now** screen will run until 100%, followed by a **Device Successfully Added** screen. (fig 7, 8)

**Congratulations** you've added your now*e* SMART Sensor. Enjoy...

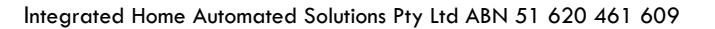

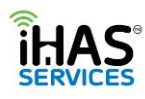

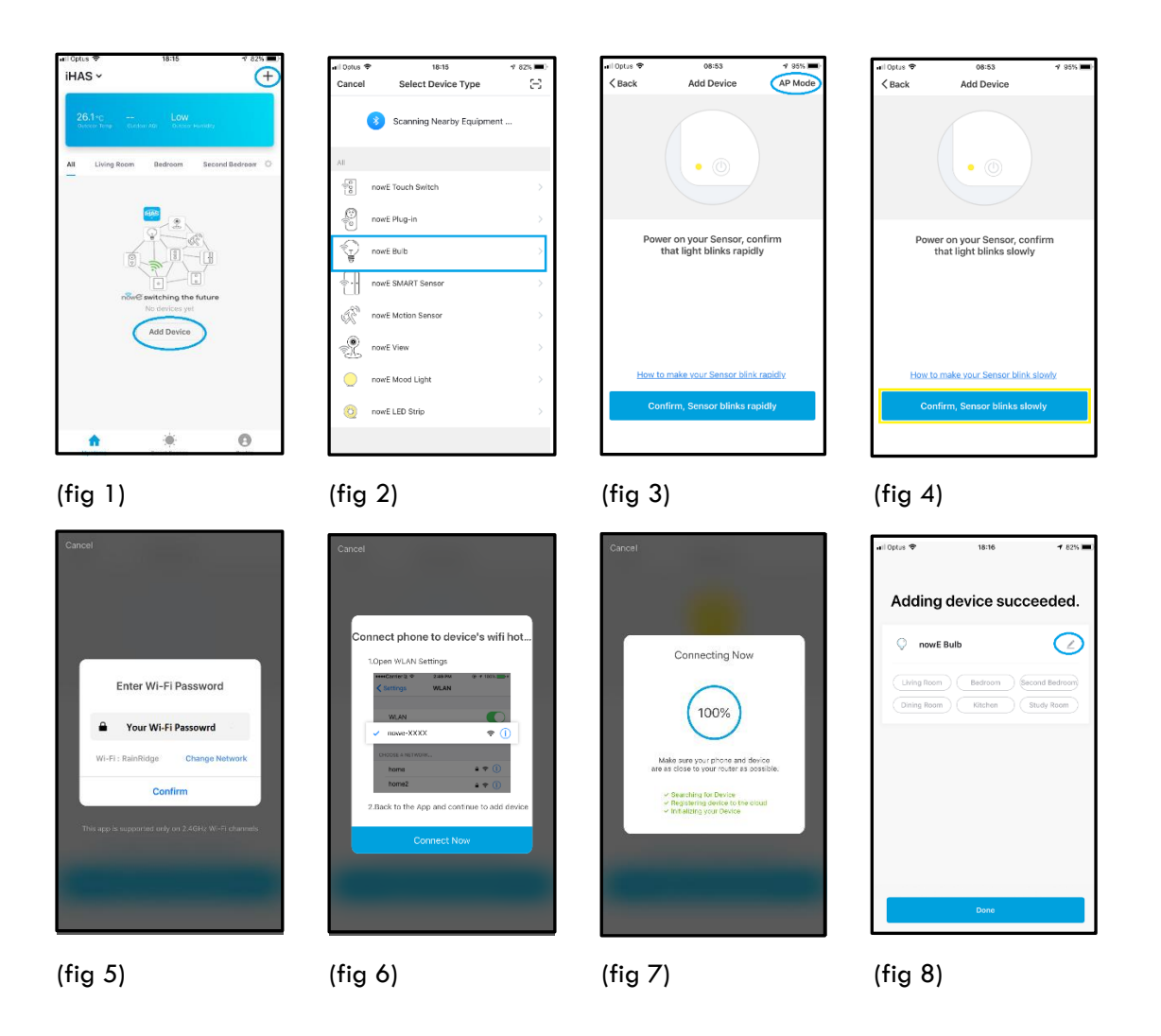

**Note:** Having to add your now*e* products in AP Mode could mean that your Wi-Fi is unstable. Please check your Wi-Fi router settings and also consult with your (ISP) internet service provider.

#### <span id="page-24-0"></span>Password Retrieval

Forgot your password? Not a problem. Simply reset your password.

- 1. On the Login screen, select Forgot Password. (fig 1)
- 2. The Forgot Password screen will appear, enter either your mobile number or email address that you would have initially used to create your login. Then select Continue. (fig 2)
- 3. A Verification screen will appear, prompting you to input your verification. You would have received either an SMS message or an email with your verification code, input the 6-digit number, and you'll be prompted to set a new password, then select Done. (fig 3, 4)

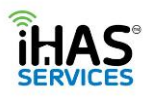

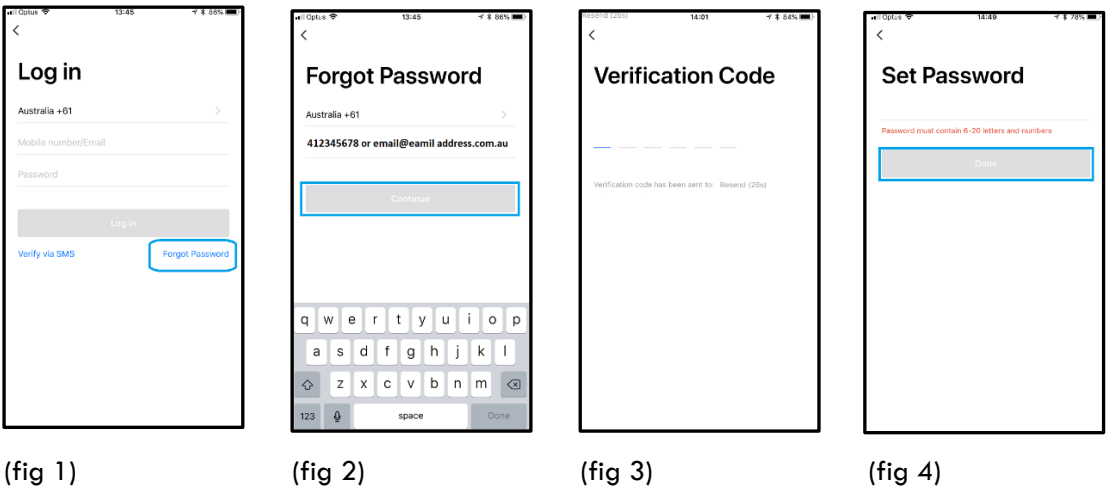

## <span id="page-25-0"></span>**Voice assistant automation setup guide**

#### <span id="page-25-1"></span>**Google Home/ Google Assistant**

#### <span id="page-25-2"></span>**Step 1: First set up your now<sup>e</sup> devices**

- $\checkmark$  A Google Home device, or a mobile phone with the Google Assistant app and Home app installed.
- $\checkmark$  Latest Home and Google Assistant app
- $\checkmark$  A Google account, signed in.
- $\checkmark$  Wi-Fi internet service
- The latest iHAS Services app downloaded, signed in, and with your Wi-Fi SMART now*e* products already added.

#### <span id="page-25-3"></span>**Step 2: Connecting now<sup>e</sup> devices to the Google app or to your Google Assistant**

- 1. Make sure your mobile device is connected to the same Wi-Fi service as all of your now*e* products and your Google Home device.
- 2. Open the Home app
- 3. In the top left corner of the Home screen, tap  $\mathcal{M}$ enu  $\equiv$
- 4. Verify that the Google Account that is listed is the one linked to Google Home. To switch accounts, click the triangle to the right of the account name.
- 5. Tap **Home control.**
- 6. In the "Devices" tab, at the bottom right tap Add
- 7. Look for iHAS Services from the list of devices
- 8. Enter your iHAS Services app account details, then tap Link Now.
- 9. When pairing is complete, tap **Done**

**Note:** There isn't a limit to the number of devices you can connect to Google Home

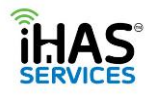

#### <span id="page-26-0"></span>**Amazon Alexa**

#### <span id="page-26-1"></span>**Step 1: First set up your now<sup>e</sup> devices**

- $\checkmark$  An Amazon Alexa or Echo device, or Alexa app.
- $\checkmark$  An Amazon Alexa account, signed in.
- $\checkmark$  Wi-Fi internet service
- The latest iHAS Services app downloaded, signed in, and with your Wi-Fi SMART now*e* products already added.

#### <span id="page-26-2"></span>**Step 2: Connecting now<sup>e</sup> devices to your Amazon Alexa devices**

- 1. Make sure your mobile device is connected to the same Wi-Fi service as all of your now*e* products and your Google Home device.
- 2. Open the Google Home app
- 3. In the top left corner of the Home screen, tap
- 4. Verify that the Google Account that is listed is the one linked to Google Home. To switch accounts, click the triangle to the right of the account name.
- 5. Tap **Home control.**
- 6. In the "Devices" tab, at the bottom right tap Add
- 7. Look for iHAS Services from the list of devices
- 8. Enter your iHAS Services app account details, then tap Link Now.
- 9. When pairing is complete, tap **Done**

## <span id="page-26-4"></span><span id="page-26-3"></span>**SPECIFICATIONS**

#### nowe SMART Sensor, nowe – SS01W Spec's

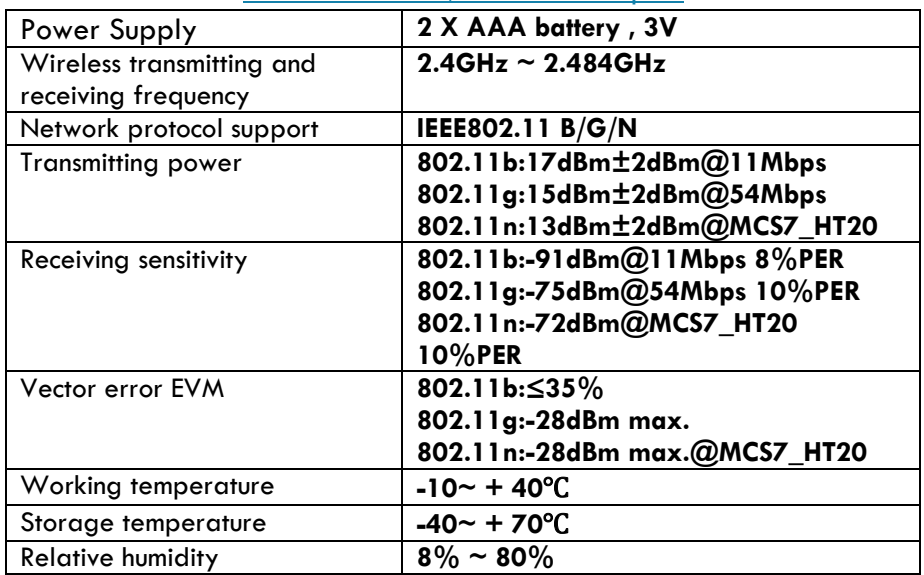

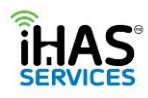

## <span id="page-27-0"></span>**WARRANTY**

All refund rights under both State and Commonwealth law apply.

Our goods come with guarantees that cannot be excluded under the Australian Consumer Law. You are entitled to a replacement or refund for a major failure and compensation for any other reasonably foreseeable loss or damage. You are also entitled to have the goods repaired or replaced if the goods fail to be of acceptable quality and failure does not amount to a major failure. If the failure is minor, we reserve our right to offer to repair only. We reserve the right to not offer a refund or an exchange coupon.

In addition to your Australian Consumer Law Guarantees and any rights under the Australian Consumer Law, iHAS Services warrants this product against defects from purchase for a period of 24 months. During the warranty period iHAS Services will, at its election, replace or repair products that are defective. The product is only subject to the warranty in circumstances where the product has been correctly installed, maintained and operated within the specifications defined in this user manual and where the product is not subject to incorrect mechanical use or tampering after purchase.

#### **For the full warranty and returns policy, please visit [www.ihas.com.au](http://www.ihas.com.au/)**

Without limiting your Australian Consumer Law Guarantees, your Australian Consumer Law Guarantees and any rights under the Australian Consumer Law any rights under the Australian Consumer Law and the above warranty, iHAS Services otherwise excludes all liability (including without limitation arising out of negligence or otherwise) for any loss, damage or claims in relation to or in connection with the products. iHAS is not responsible for, and excludes all liability for any radio or TV interference.